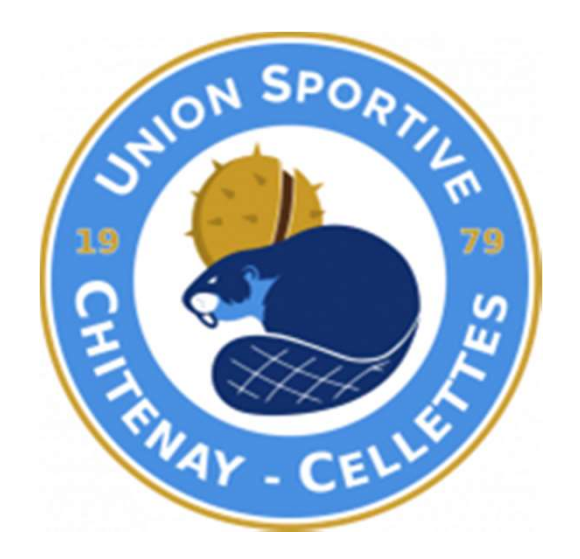

# VALIDATION DES LICENCES DEMATERIALISEES

# SI CERTIFICAT MEDICAL VALIDE  $\rightarrow$  Passer à l'étape 2<br>
LES PROCHAINES ÉTAPES<br>
RELATIVES À VOTRE DEMANDE

#### **ÉTAPE N°1 : AUTORISATIONS MEDICALES**

Si vous avez fourni un certificat médical au cours de la saison 2016/2017 Il reste valable pour cette saison à condition de répondre à l'autoquestionnaire médical des RG de la FFF téléchargeable ci-dessous.

TELECHARGER LE QUESTIONNAIRE

· Si vous répondez OUI à une des questions de ce dernier, vous devez faire compléter, tamponner et signer par votre médecin le modèle de certificat médical téléchargeable ci-dessous.

TELECHARGER LE MODELE

- Sinon vous n'avez pas à fournir de certificat médical cette sa g et vous pouvez passer à l'étape 2.

> Dans la négative TELECHARGER LE MODELE Certificat Médical

vous avez déjà répondu NON à toutes les questions Passez à l'étape 2

## **ETAPE N° 2 COMPLETER LE FORMULAIRE**

### **ÉTAPE N°2 : FORMULAIRE**

Ramplir le formulaire en ligne en cliquant sur le lien ci-dessous. Vous devrez exentuellement joindre au formulaire les pièces justificatives suivantes :

Certificat médical tamponné et signé par votre médecin (si vous avex répondu OUI à une des questions du questionnaire de santé)

> Photo d'identité (si la photo existante n'est plus valide)

> > **REMPLIR LE FORMULAIRE**

Dès validation par votre club et votre lique, vous recevrez par email votre attestation de Licence FFF.

À très vite sur les terrains !

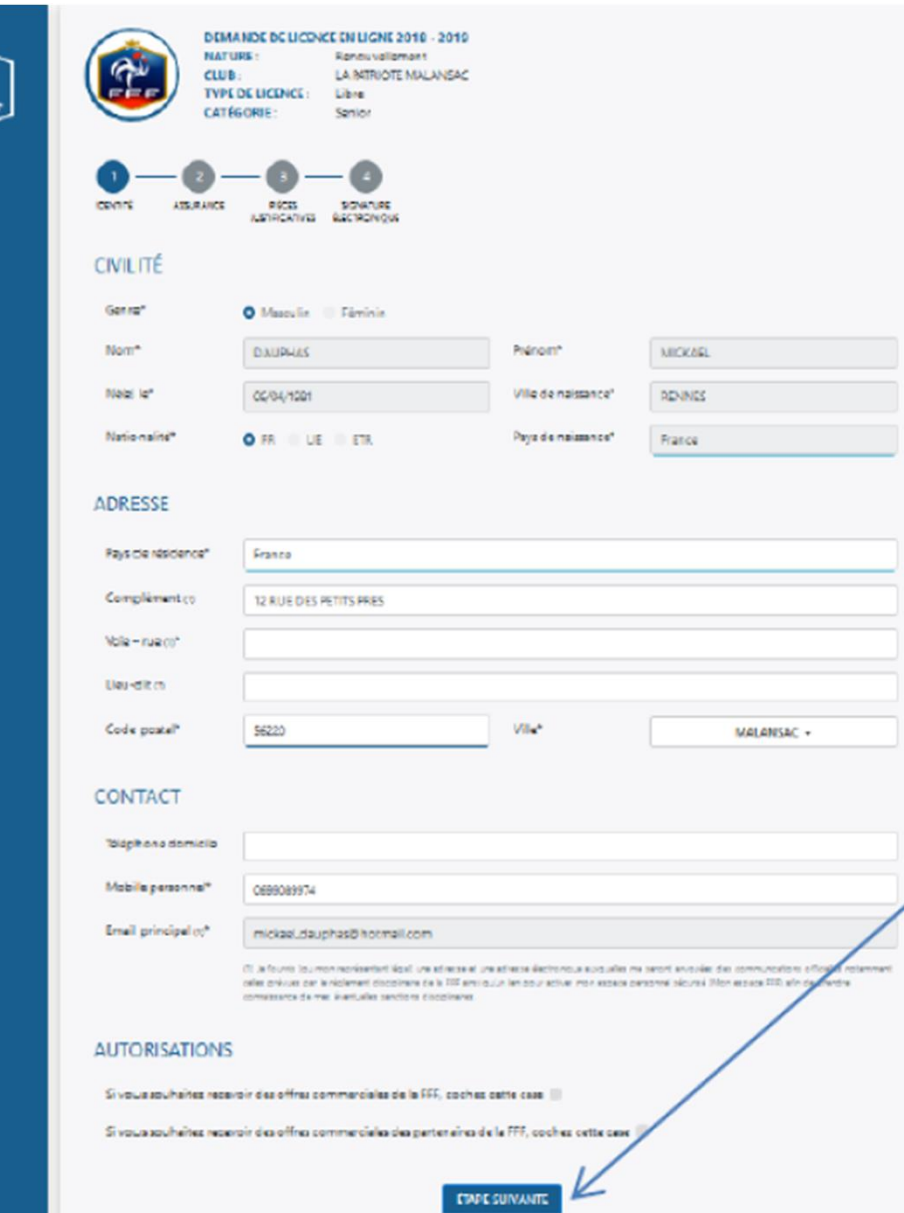

 $\widehat{\mathbb{R}}$ 

Compléter, **Modifier, vos** coordonnées personnelles...

**ATTENTION bien** vérifier l'exactitude des données renseignées

**VALIDER sur ETAPE SUIVANTE** 

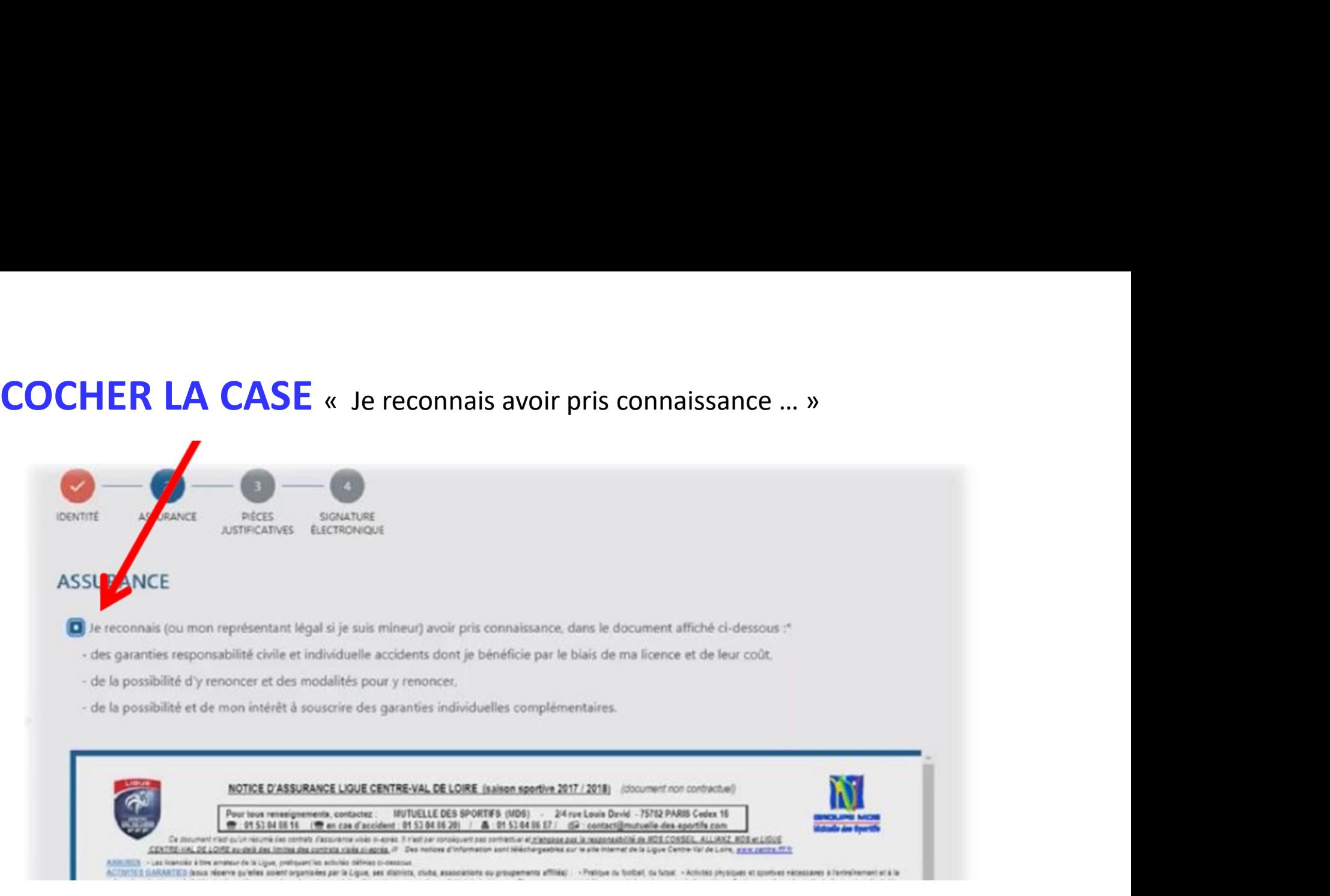

Faire défiler le document assurance TOUT EN BAS pour que le message "Lu en entier" s'affiche.

#### VALIDER sur ETAPE SUIVANTE

## SANS PIECES JUSTIFICATIVES

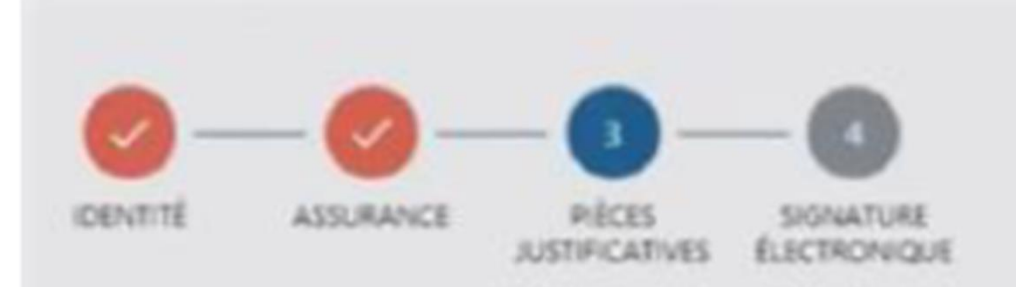

v Toutes les réponses sont « NON »

TIFICATIVES<br>Est jpeg, png, pdf<br>par fichier : 5 Mo<br>e questionnaire de santé disponible ici:<br>e réponse est = OUI =<br>COCHER - Toutes les Réponses sont « NON »<br>VALIDER sur ETAPE SUIVANTE VALIDER sur ETAPE SUIVANTE

#### **OPTIONNEL**

#### Uniquement dans le cas où vous devez joindre des pièces justificatives

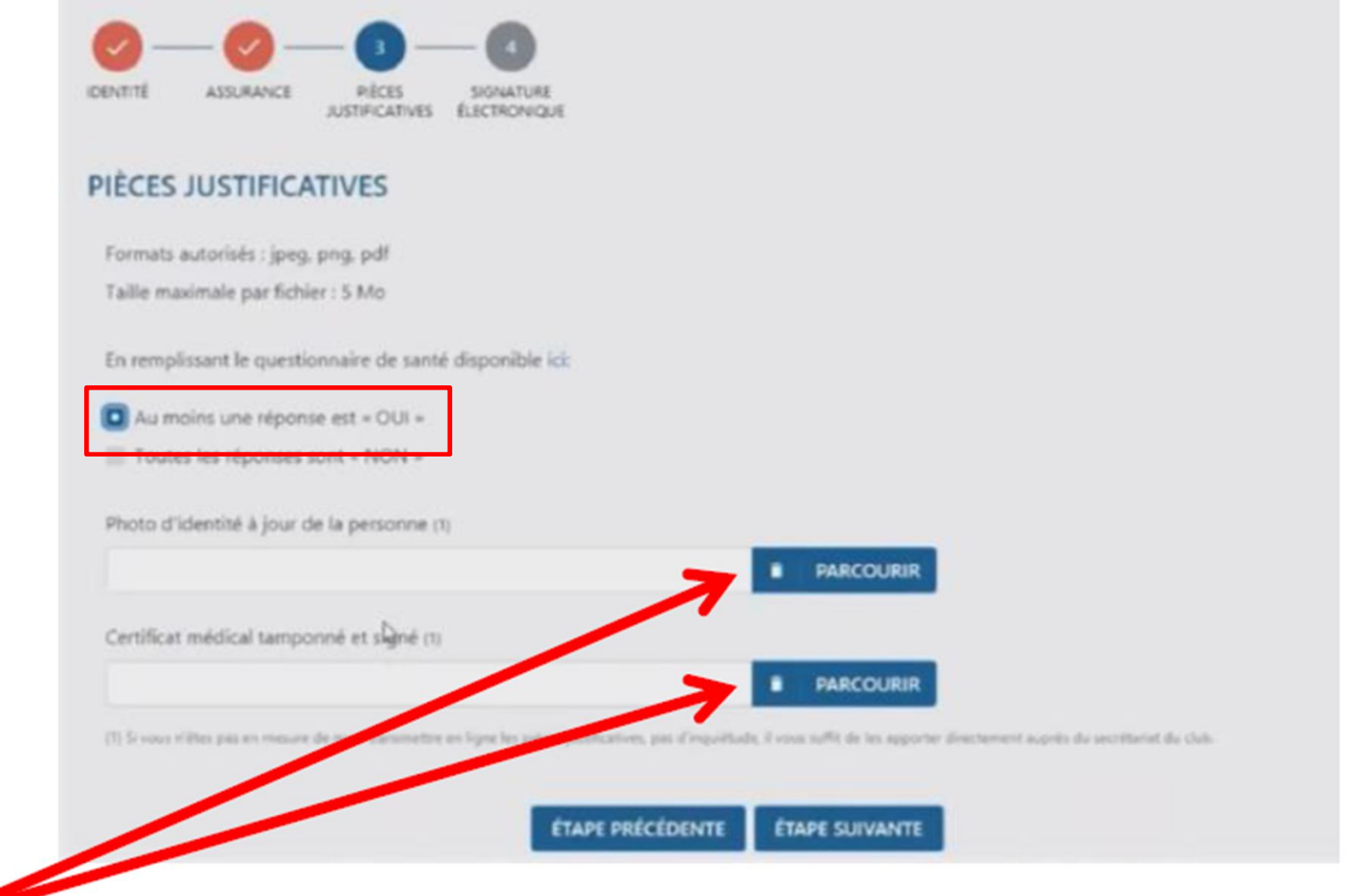

Cliquez sur ''parcourir'', pour ajouter la photo puis le certificat médical.

- 1 Saisir Nom & Prénom
- 2- Cocher la case « Je certifie sur l'honneur ... »
- 3 VALIDER PAR « SIGNER ET SOUMETTRE LA DEMANDE »

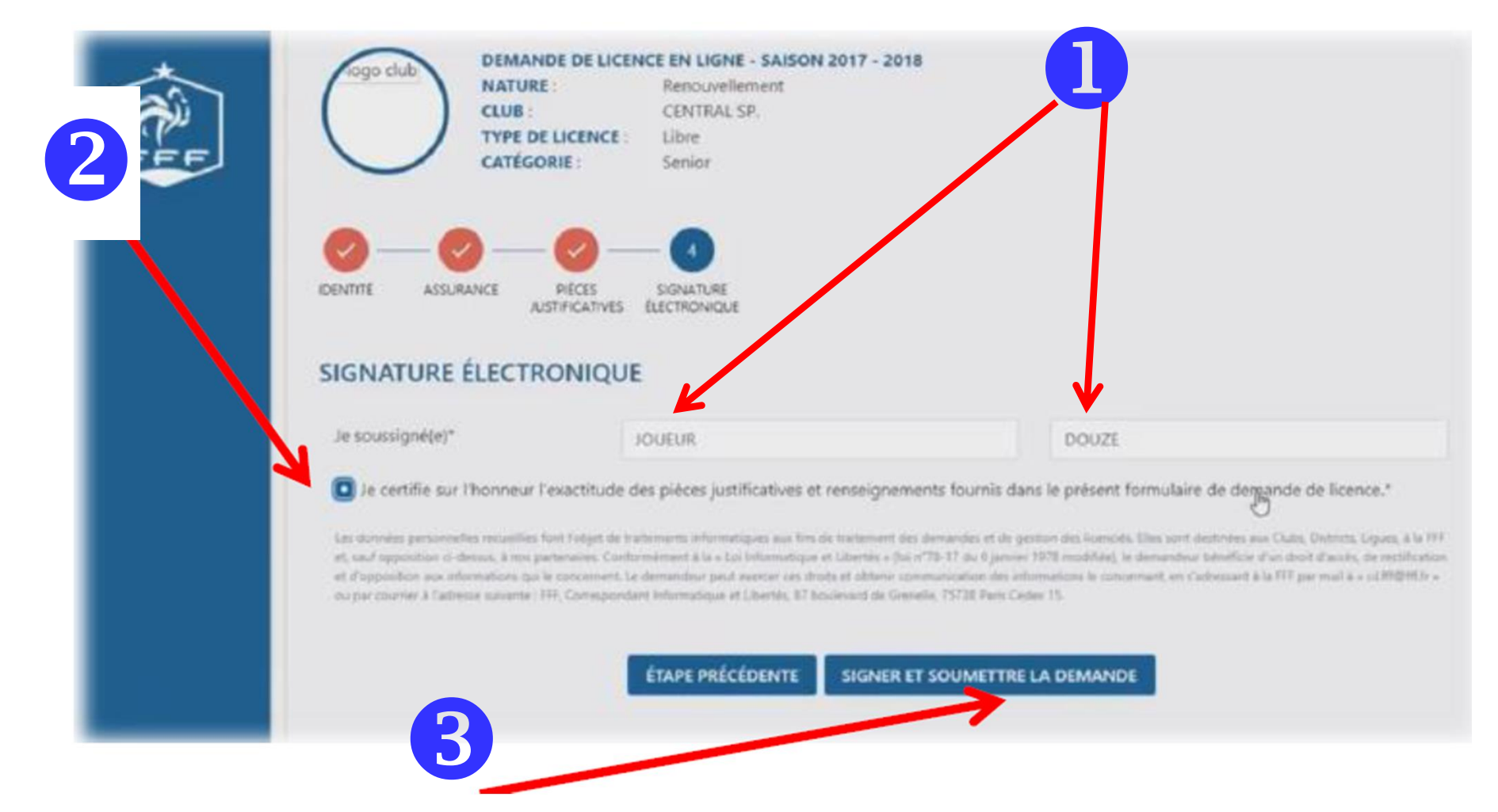

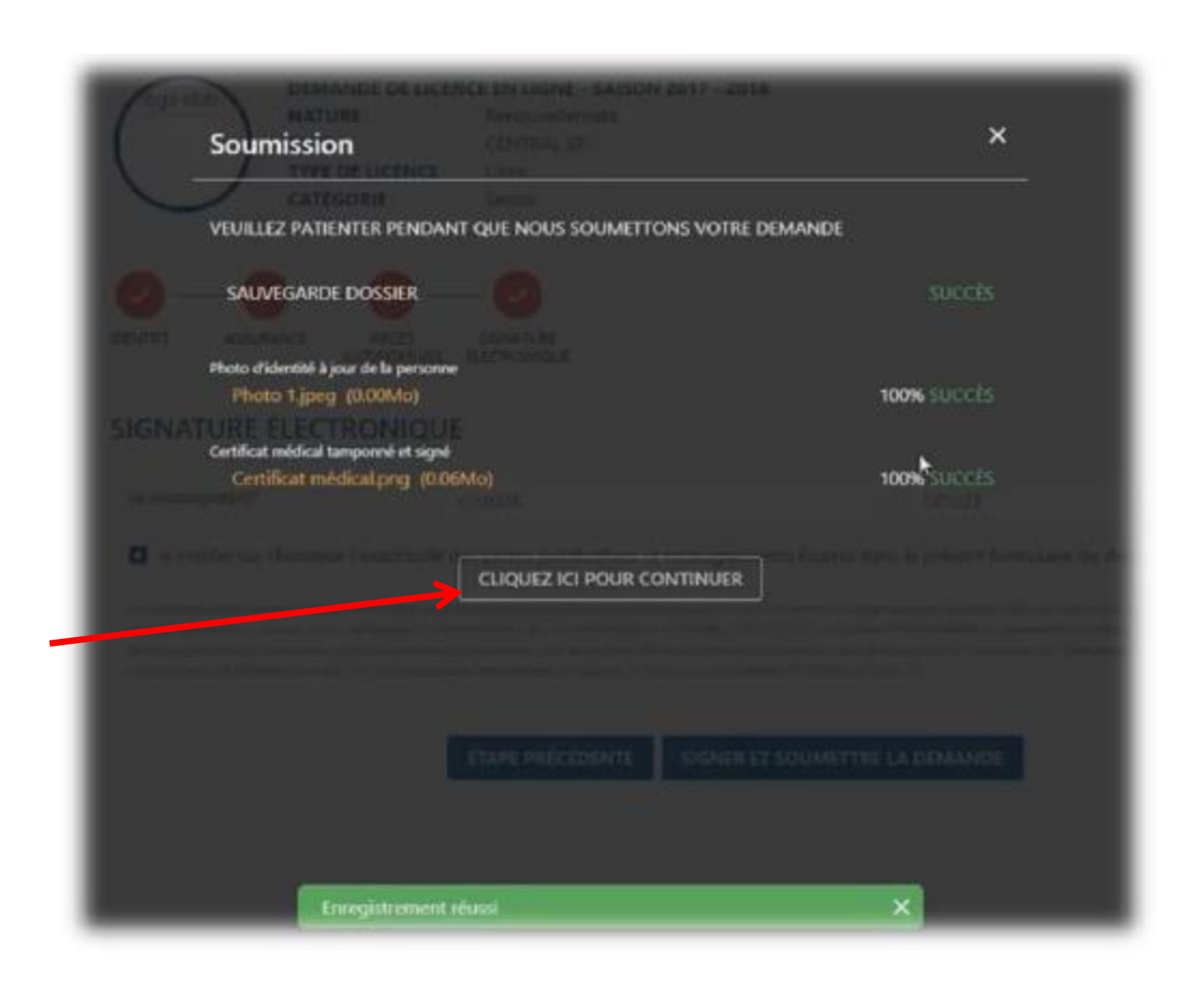

## VALIDATION TERMINEE !!!

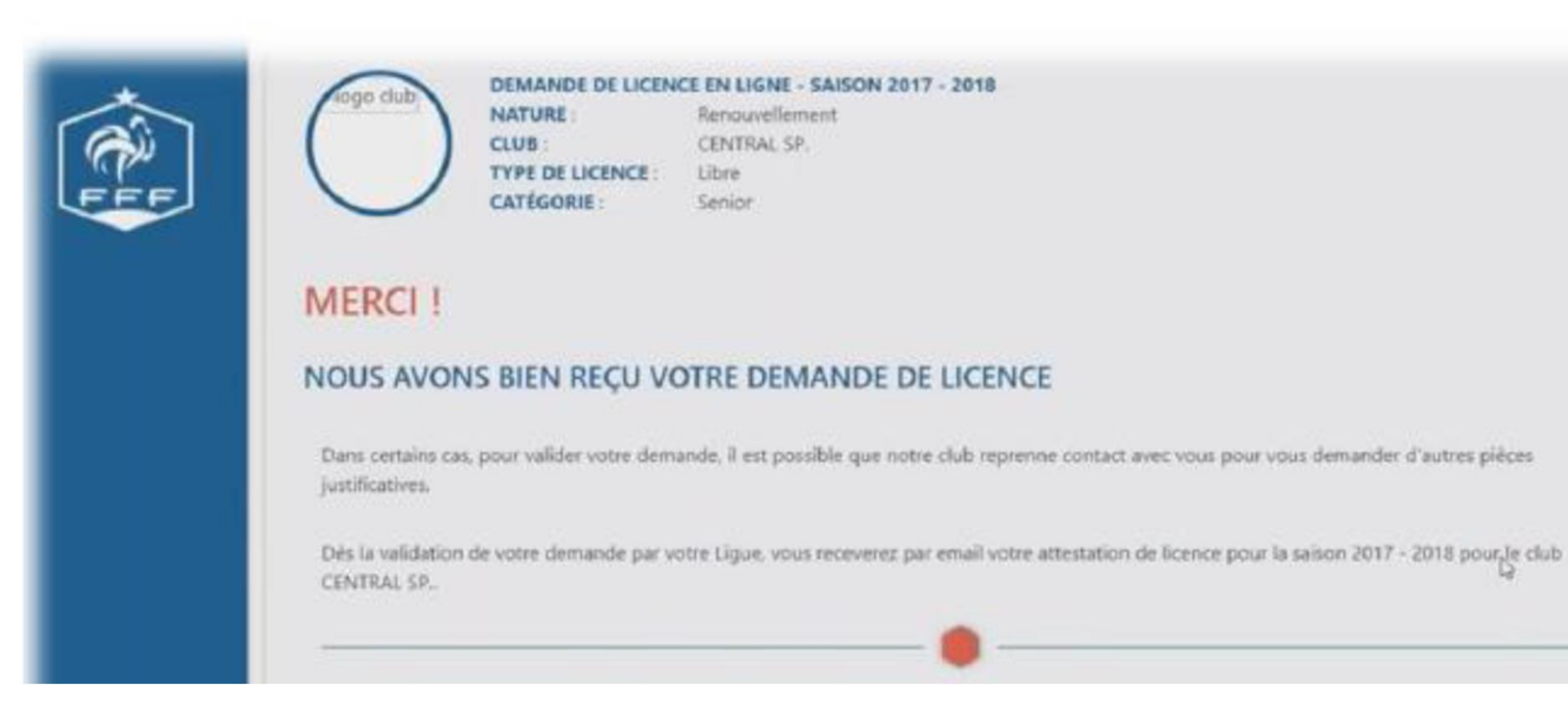

# La validation définitive de votre licence sera faite par le CLUB